## Manual de Usuarios Cambios Incorporados en el Módulo Presupuestal - Financiero SIAF Versión 7.0.0 del 26/11/2007

# Contenido

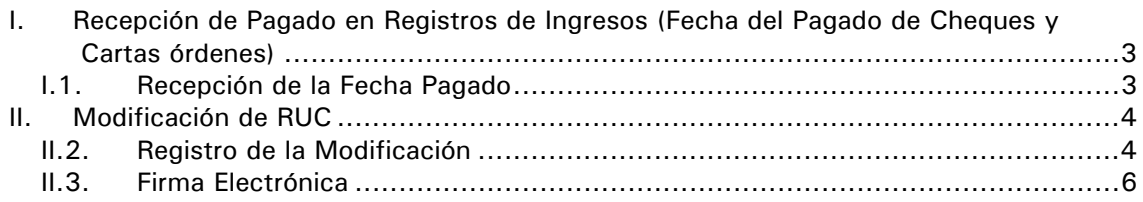

# Cambios Incorporados en el Módulo Presupuestal - Financiero SIAF

### 26/11/2007 03:07

En la Versión 7.0.0 del 26/11/2007 se han incorporado dos (2) nuevas funcionalidades en el Módulo Presupuestal-Financiero (o Administrativo – Contable), las cuales se detallan a continuación:

### I. Recepción de Pagado en Registros de Ingresos (Fecha del Pagado de Cheques y Cartas órdenes)

A solicitud de la Dirección Nacional del Tesoro Público (DNTP), la Entidad recibirá la Fecha del Pagado de los Cheques y Cartas Órdenes de Transferencia registrados en Expedientes de Ingresos, ya sea que hayan afectado una Subcuenta Bancaria de Gasto o Cuenta Bancaria de reversión atendidas por el Banco de la Nación.

#### I.1. Recepción de la Fecha Pagado

El Sistema mostrará automáticamente la Fecha Pagado en la opción de **Documentos Emitidos** del Submódulo **Aplicaciones** en aquellos Expedientes con Tipo de Operación:

- **Y** INGRESO-OPERACIONES VARIAS
- **YT** INGRESOS TRANSFERENCIA
- **YV** IGV-REBAJA INGRESOS X PAGO A SUNAT.

En cuyas Fases o Secuencias de Fase haya realizado giros, anteriormente ésta opción sólo mostraba los expedientes de gastos.

En el caso, se tiene un Expediente con Tipo de Operación **Y**, en donde se registró una **Devolución** por S/. 50,000.00.

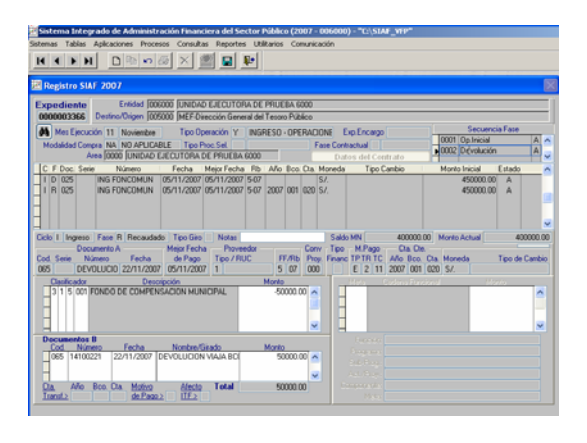

En la opción Documentos Emitidos se mostrará la Fecha Pagado de aquellos expedientes de Ingresos con documento girado.

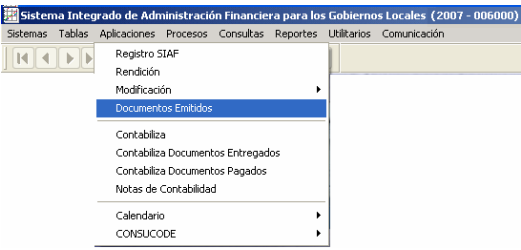

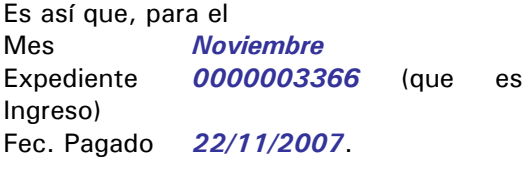

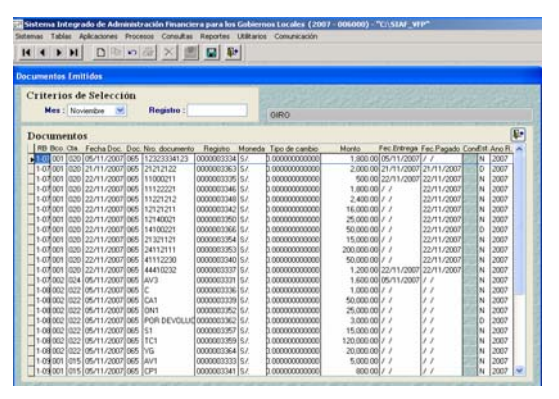

Ingresando al Submódulo **Reportes**, Opción **Tesorería** se podrá visualizar en **Documentos Emitidos** los Girados realizados en los Expedientes de Ingresos.

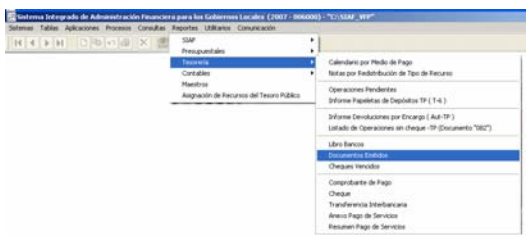

#### II. Modificación de RUC

De acuerdo al Artículo 7º de la Directiva N° 001-2007-EF/77.15 – Directiva de Tesorería el Usuario podrá realizar la Modificación del RUC del Proveedor ingresado en la pantalla de Registro SIAF, siempre que:

- **El Tipo de Operación sea N** Gasto-Adquisición de Bienes y Servicios
- Sólo se haya registrado la fase Compromiso
- No se encuentre relacionado a un Contrato SEACE

Además, requiere que el Director General de Administración firme electrónicamente.

Por ende, esta nueva funcionalidad aplicará sólo a las Unidades Ejecutoras (s) del Gobierno Nacional y de los Gobiernos Regionales.

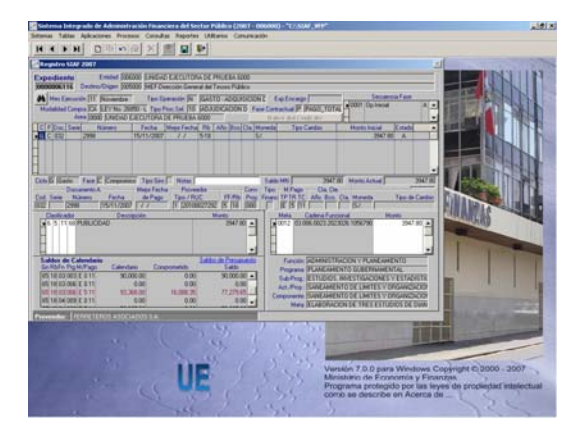

#### II.2. Registro de la Modificación

Estando en el Submódulo **Aplicaciones** dentro de la Opción **Modificación** se encuentra el Sub-menú **Modificación de RUC**.

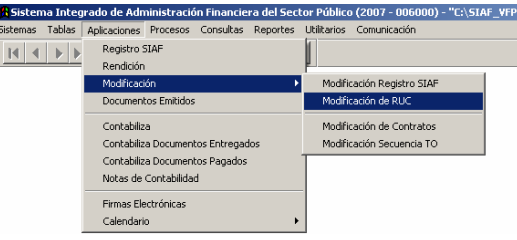

En la pantalla **Modificación de Registro SIAF-RUC** selecciona el Expediente y activa del Menú Contextual la opción **Modificar**. En el caso el Expediente *0000006116*, mostrando en **Dice**:

Tipo Proveedor *1* N° RUC *20100027292* Nombre o Razón Social *FERRETEROS ASOCIADOS S.A.*

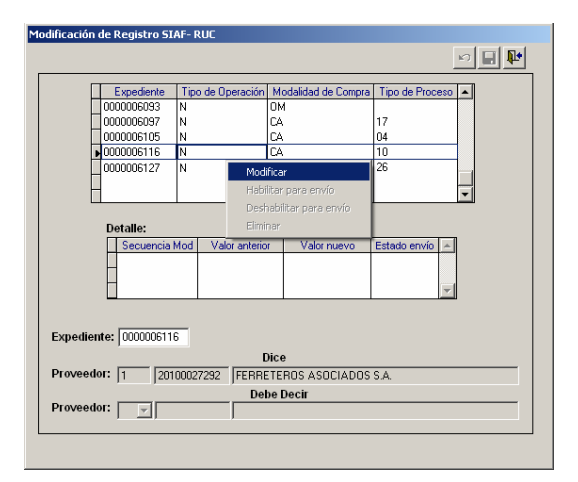

Luego, consigna los nuevos datos en **Debe Decir**, en los campos: Tipo Proveedor que cuenta con dos (2) opciones **1** – RUC ó **2** – PROVEEDOR EXTRANJERO y RUC.

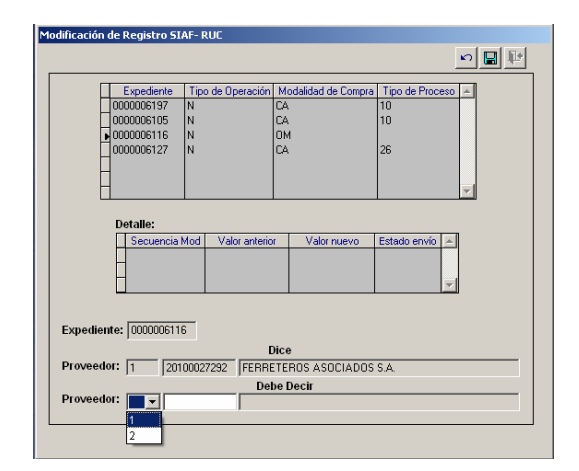

En el caso consigna:

Tipo Proveedor *1* N° RUC *10100027292* el Nombre o Razón Social del Proveedor se muestra si anteriormente la UE ha registrado ese RUC, caso contrario este campo se encuentra en blanco, regresando el dato una vez que se apruebe la modificación.

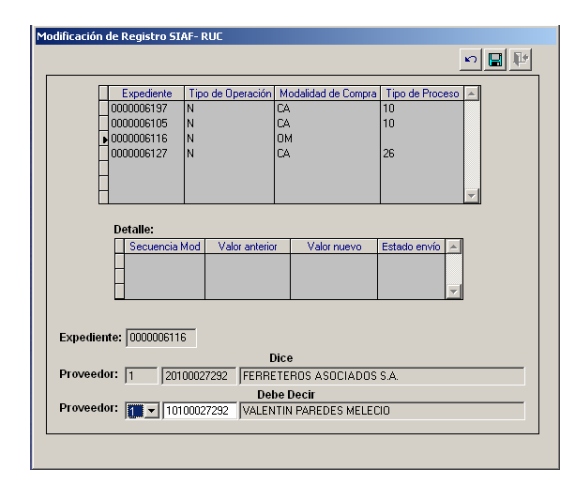

Habiendo ingresado los datos dar clic en Grabar. Se observa en el área Detalle el resumen con la modificación realizada, con las columnas:

- Secuencia Mod, correlativo de las modificaciones realizadas.
- **Valor anterior**, el Tipo de Proveedor y N° RUC anterior
- **Valor nuevo**, el Tipo de Proveedor y N° RUC nuevo
- **Estado envío**, depende de su transmisión: **P**-Pendiente (color azul), **N**-Habillitado para envío (color

verde), **T**-Tránsito (color plomo), **A**-Aprobado (color negro) o **R**-Rechazado (color rojo).

En el caso, muestra:

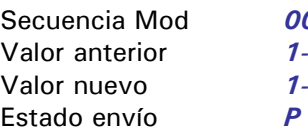

Secuencia Mod *0000000020* Valor anterior *1-20100027292* Valor nuevo *1-10100027292*

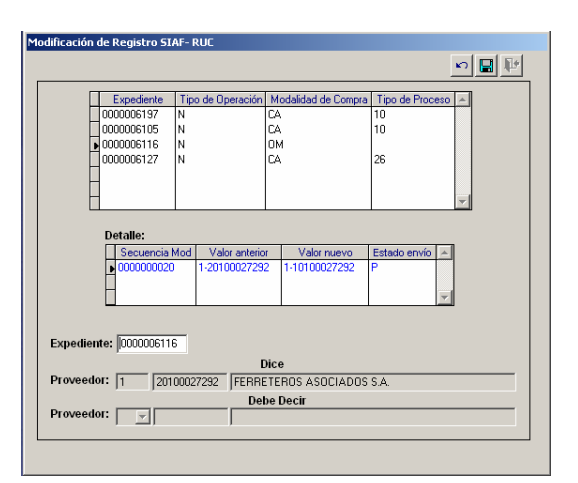

Estando la **Secuencia Mod** en Estado envío **P**, se habitará para su transmisión. Para esto, ubicar el cursor en el Expediente y activar del Menú Contextual la opción **Habilitar para envío**. Se apreciará que estando en Estado de envío P el Sistema permite **Eliminar** la Modificación.

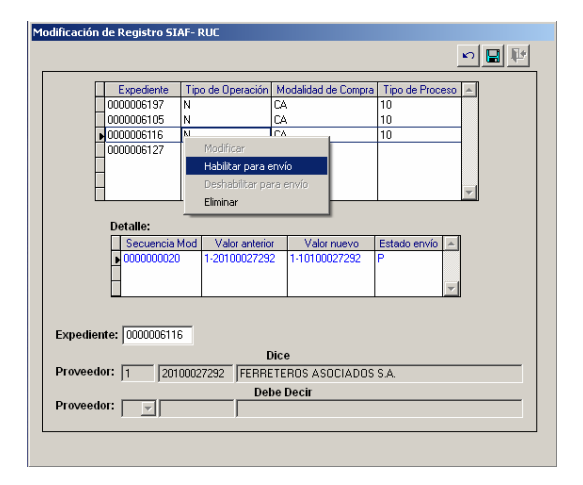

A pesar que la Modificación se encuentra en Estado N, no 'viajará' hasta que el Responsable registre su firma electrónica.

#### II.3. Firma Electrónica

Para que el Responsable con Tipo **O – DIRECTOR OGA** firme electrónicamente, seleccionará de la ventana **Firmas Electrónicas** las siguientes opciones:

 Tipo de Firma**: Modificación de Expediente SIAF**.

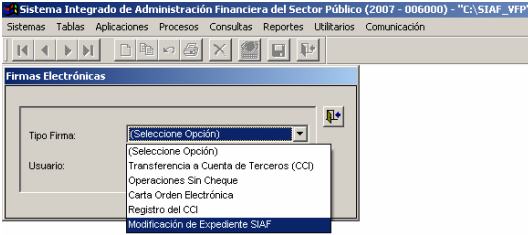

 Tipo de Modificación: **Modificación de RUC**.

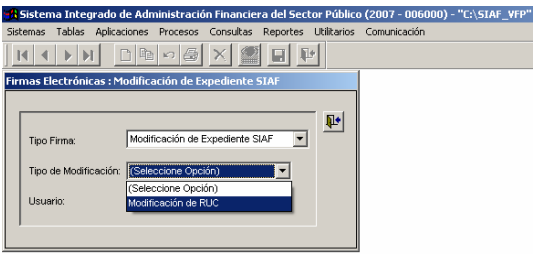

Usuario: **Clave (su RU)**.

Al registrar el Responsable su RU el Sistema validará que éste corresponda al Director OGA, caso contrario mostrará el mensaje: Responsable No Permitido para este Tipo de Firma -----> No Puede Firmar.

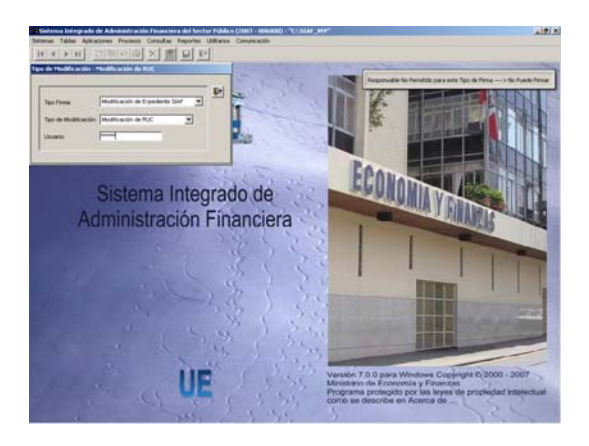

Habiendo consignado su Usuario, el responsable procederá a seleccionar los

#### Expedientes e ingresar su Firma Electrónica.

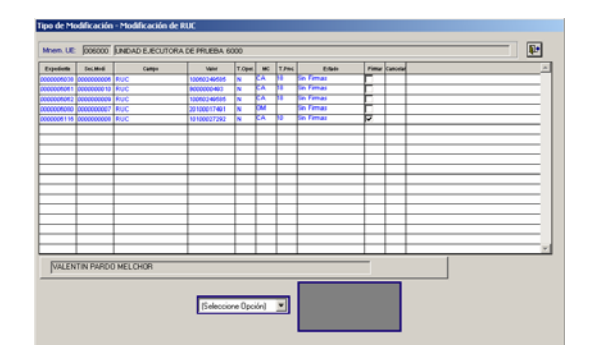

Para la Modificación de RUC sólo se requiere de la firma de uno de los Responsables.

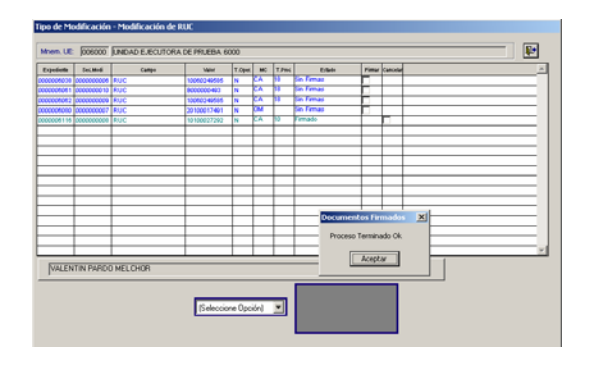

Habiendo registrado la firma electrónica se realizará una **Transferencia de Datos**, opción del Submódulo **Comunicaciones**.

Aprobada la Modificación de RUC, ésta se mostrará en la pantalla de Registro SIAF.

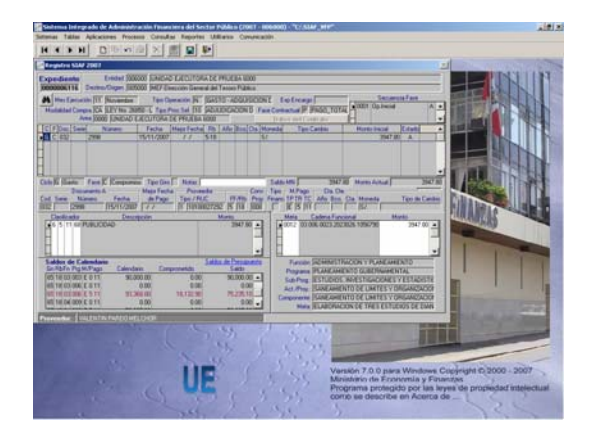

Y, en la pantalla de Modificación de Registro SIAF-RUC.

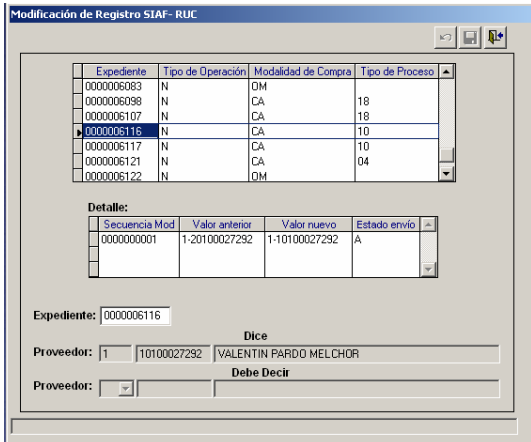

Asimismo, el dato modificado se mostrará en las Consultas y Reportes del Sistema.